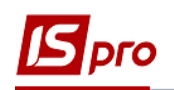

## **Создание оплаты за жилищнокоммунальные услуги**

Для того чтобы создать оплату за жилищно-коммунальные услуги необходимо зайти в подсистему **Учет коммунальных услуг** / **Оплата коммунальных услуг**.

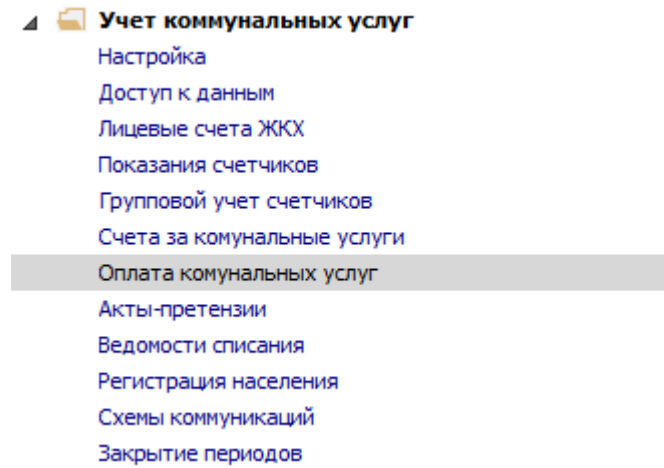

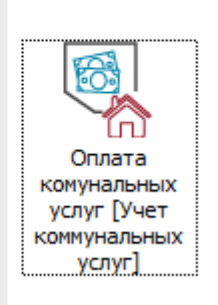

Внесение оплаты реализуется в системе двумя вариантами - **Оплата коммунальных услуг** и **Оплата коммунальных услуг (Пачками).**

## **1 вариант**

**1** Пункт меню **Вид / Оплата коммунальных услуг**.

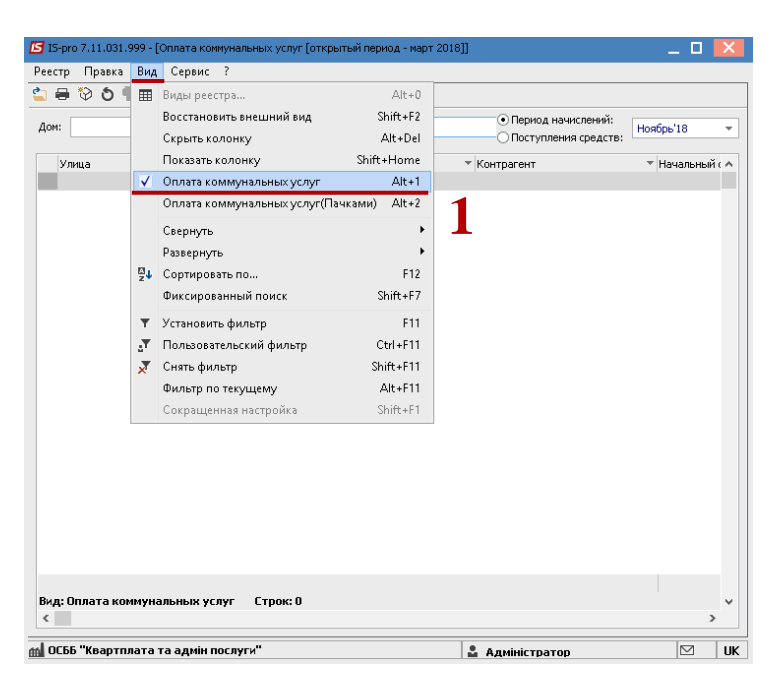

**2** В открывшемся окне рекомендуется по отмеченному параметру **Период начислений** создавать оплату по определенному периоду начислений, а по параметру **Поступлению средств** - контролировать внесенные оплаты.

**3** Выбрать период начислений.

**ВНИМАНИЕ!** Оплата всегда осуществляется в открытом периоде за предыдущие периоды начислений.

**4** В поле **Дом** выбрать необходимый дом.

**5** В табличной части окна отображаются личные счета того дома, который выбран

в поле **Дом**. Если поле **Дом** будет пустым, то отображаются все счета за коммунальные услуги.

**6** Установить курсор на необходимый личный счет.

Заполнение данных строки лицевого счета возможно двумя вариантами:

- Непосредственно в табличной части окна.
- С помощью клавиши **F4**.

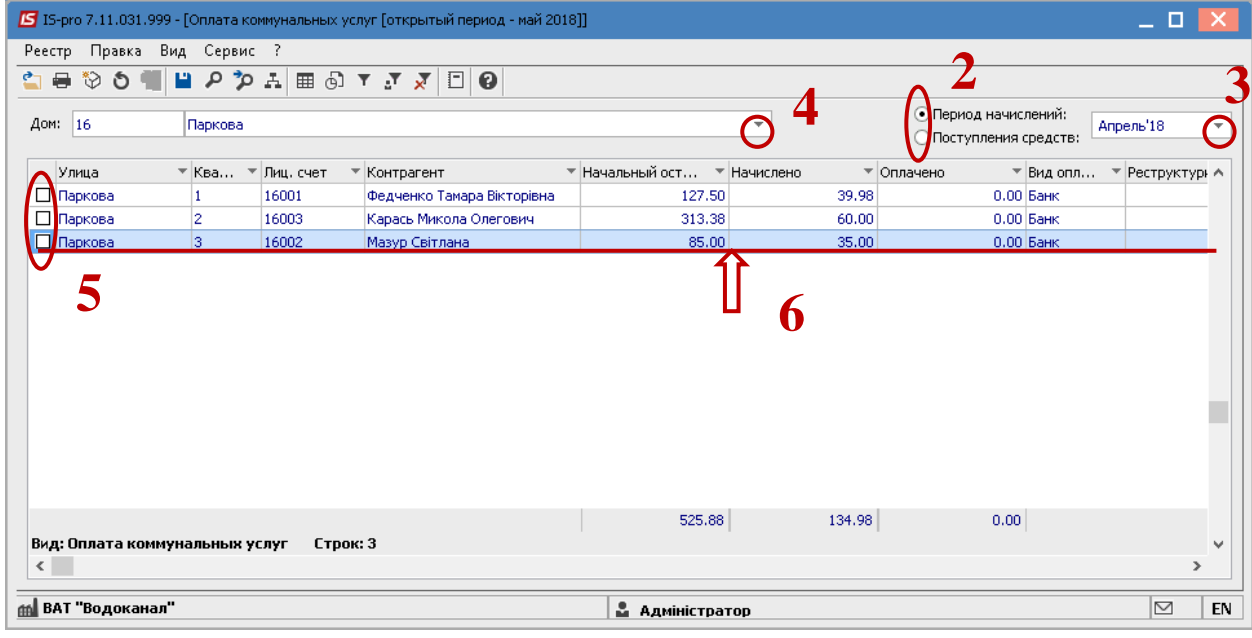

При внесении данных непосредственно в табличной части окна заполняются следующие колонки строки лицевого счета:

**7** В колонке **Оплачено** вносится общая сумма оплаты по счёту, которая разбивается прямо пропорционально к начислениям по всем видам услуг;

**8** В колонке **Вид оплаты** выбрать из предложенного списка **Банк** или **Касса**.

Если выбрано **Банк**, то после формирования оплаты в подсистеме **Управление финансовыми расчетами / Учет денежных средств** будет сформирована банковская выписка, а если указано **Касса**, то после формирования оплаты будет сформован кассовый ордер.

**9** Заполнить колонки **Дата оплаты** и **Дата поступления средств**.

**10** В колонке **Банк** выбрать банк из справочника банков.

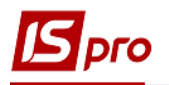

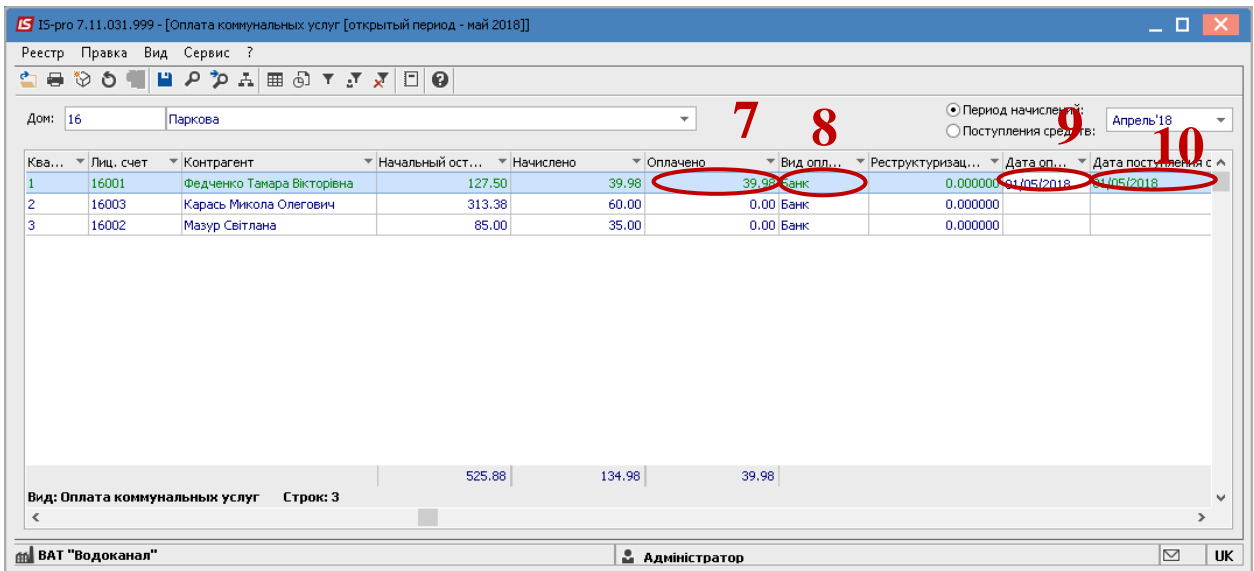

 Если необходимо оплату разбивать по услугам начислений, то в таком случае данные вносятся в окне **Ввод оплаты по услугам**, которое открывается после нажатия клавиши **F4** на выбранном лицевом счете.

- Заполнить данные, ввести в колонке **Оплачено** суммы оплаты для нужных услуг.
- Нажимаем клавишу **ОК**.

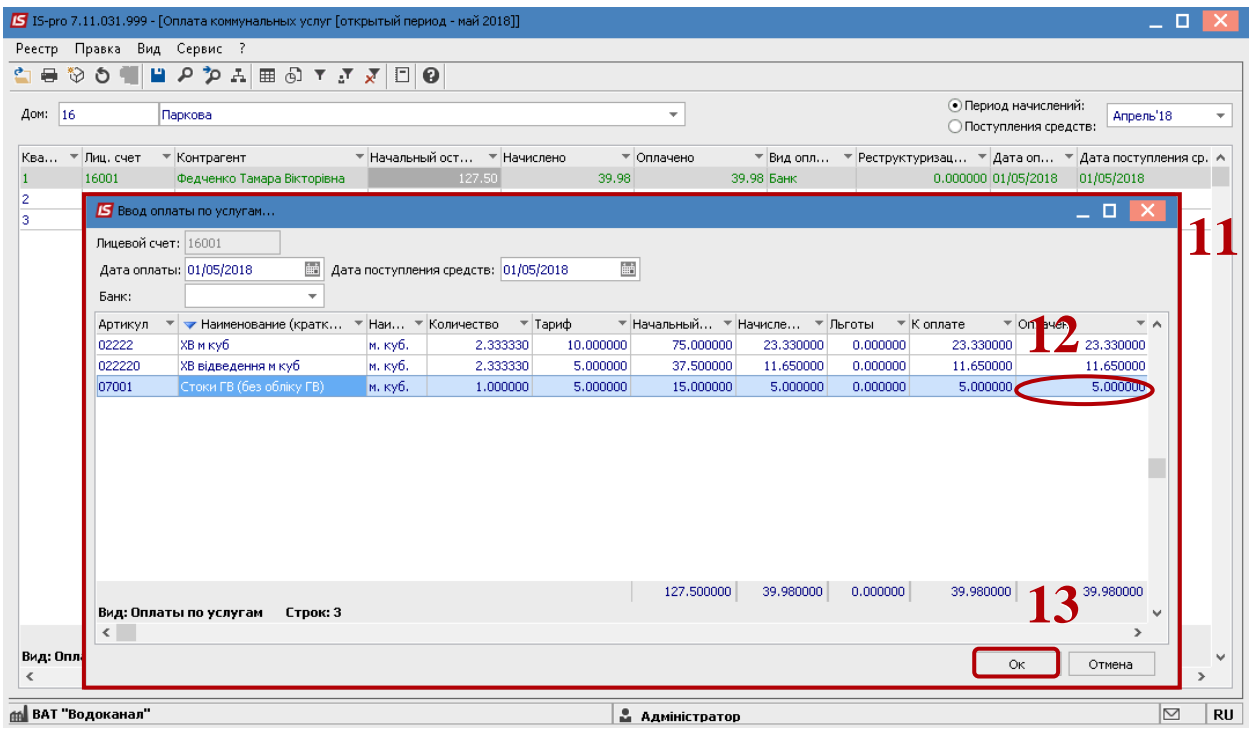

Указанные данные отображаются в табличной части зеленым цветом.

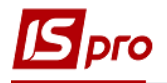

 Формирование оплаты производится через пункт меню **Реестр / Сформировать оплаты** или комбинация клавиш **CTRL + F.**

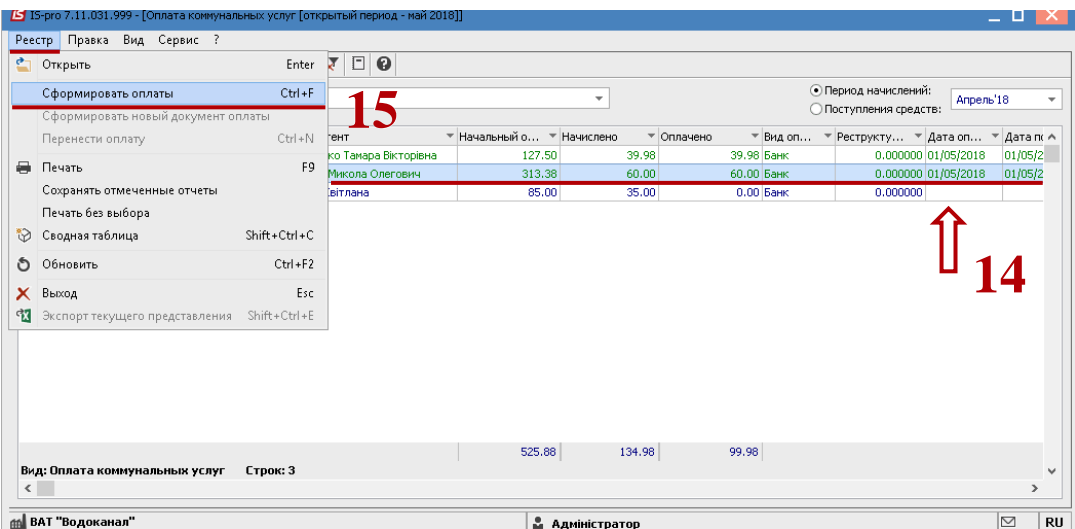

В результате таких действий сформируются выписки банка в подсистеме **Управление финансовыми расчетами / Учет денежных средств.**

## **вариант**

Пункт меню **Вид / Оплата коммунальных послуг( пачками)**.

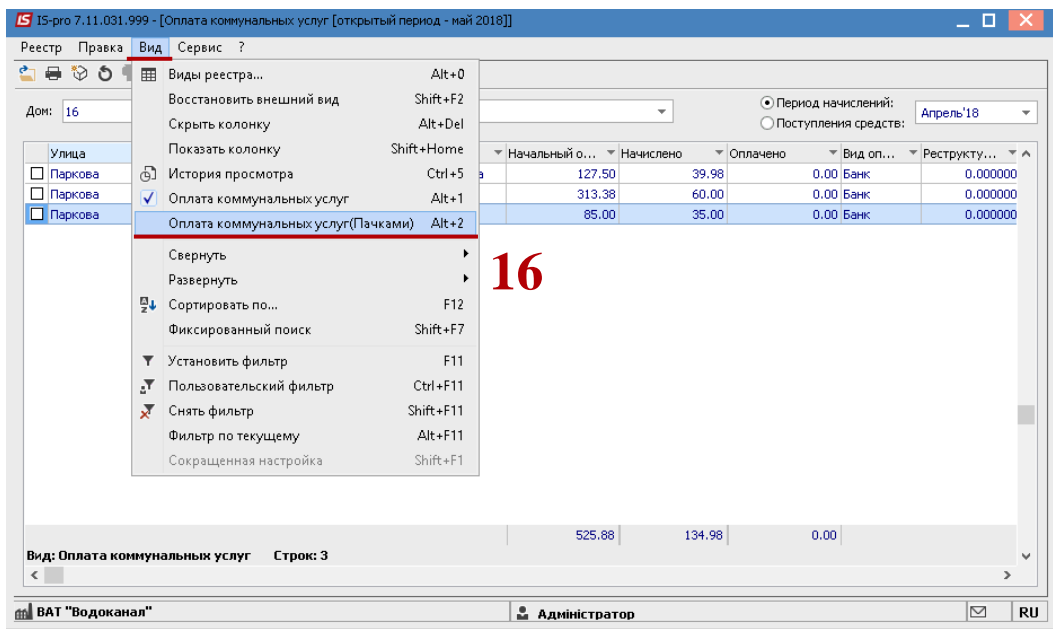

- Выбрать текущий период.
- Установить курсор в табличную часть окна.
- По пункту меню **Реестр / Создать** или по клавише **Insert**.

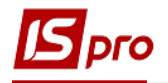

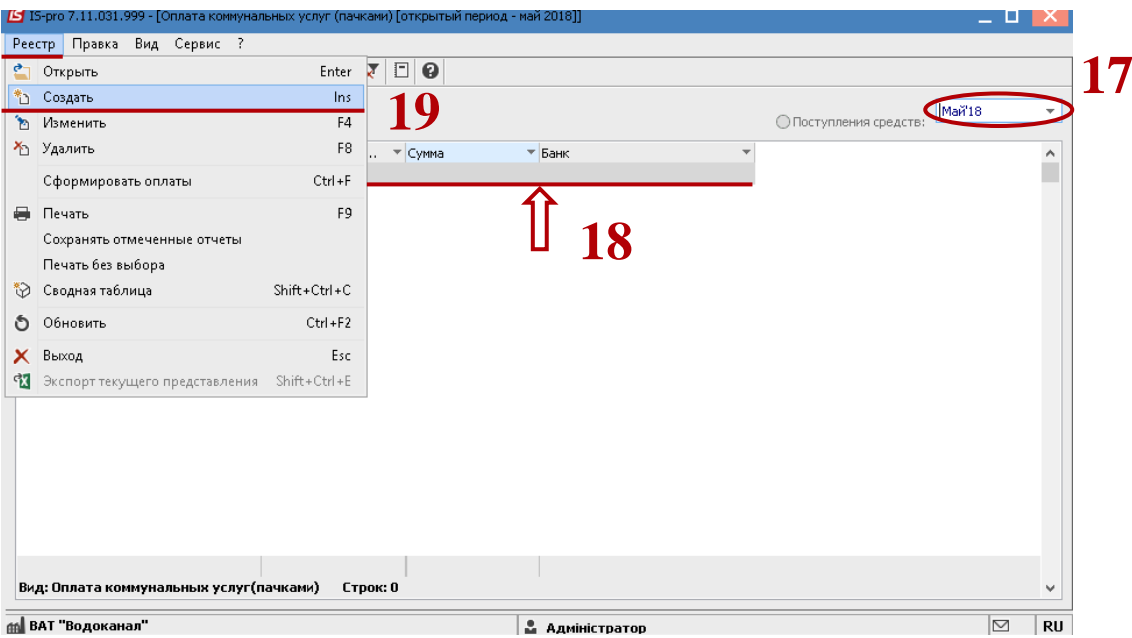

В окне с названием **Пачка оплаты** заполнить следующие поля:

- **Номер** номер пачки проставить вручную, если не настроена автоматическая нумерация;
- **Дата от** текущая дата пачки;
- **Вид оплаты** выбрать банк из справочника банков;

 **Количество**- общее количество оплат в Пачке. По данному полю будет контролироваться количество внесенных оплат.

 **Сумма** – общая сумма оплаты в Пачке. По данному полю будет контролироваться сумма внесенных оплат для контроля;

 Установить курсор в табличную часть и нажать на треугольник в колонке **Лицевой счёт**.

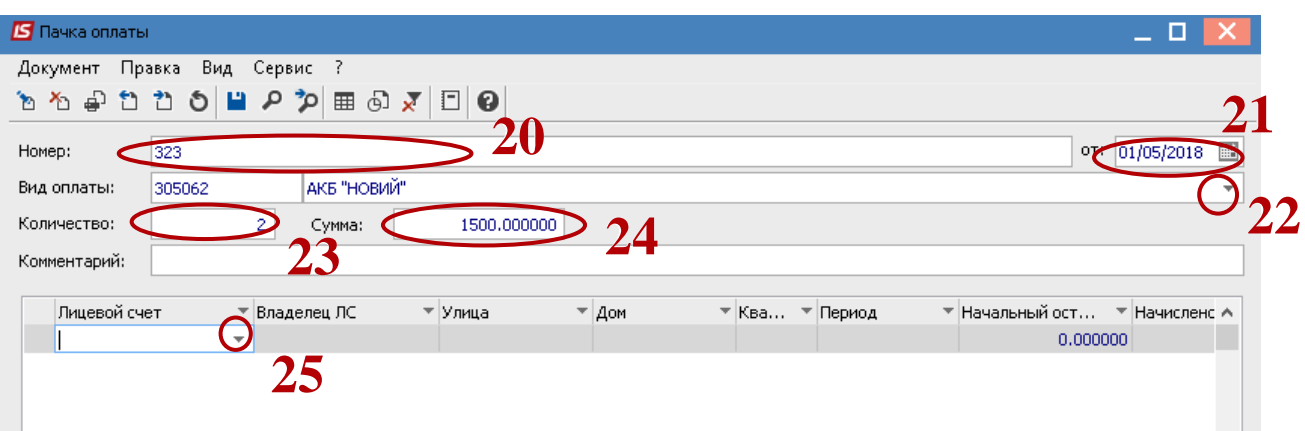

- В окне, которое открылось в поле **Журнал** выбрать необходимый журнал.
- В табличной части окна установить курсор на необходимый лицевой счёт.
- Нажать клавишу **ОК**.

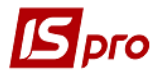

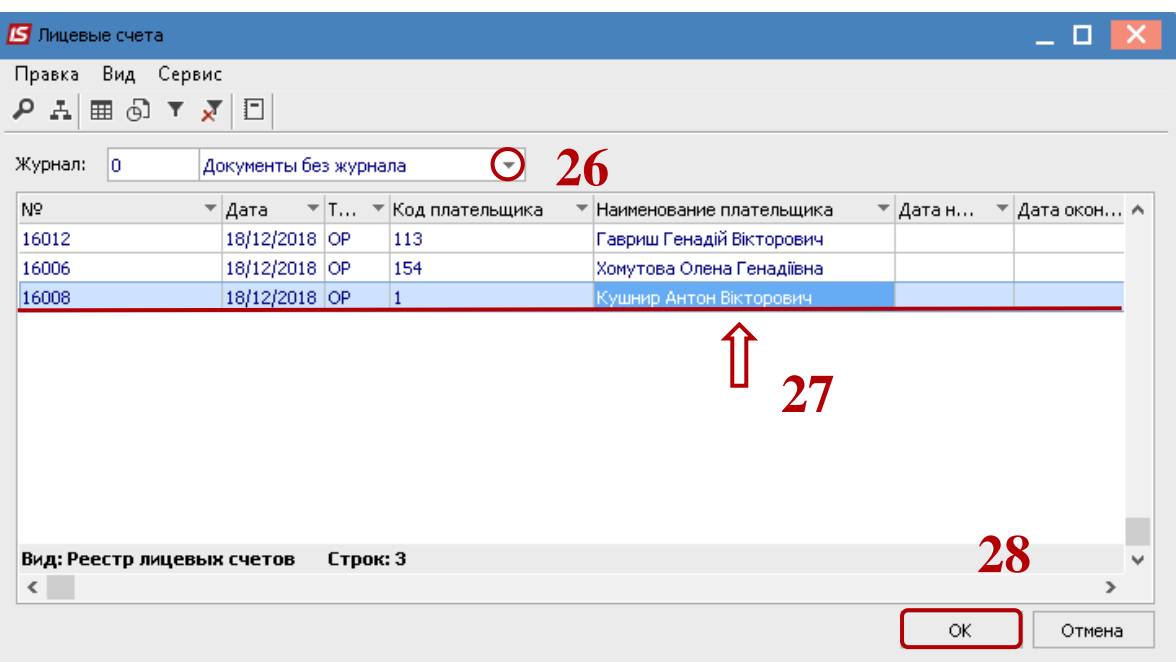

**29** В окне **Пачка оплаты** в табличной части появится выбранный лицевой счет. Заполнить данные строки лицевого счёта одним из вариантов:

- Непосредственно в табличной части окна.
- С помощью клавиши **F4**.

Так создаются все оплаты в разрезе необходимых лицевых счетов и периодов.

**30** Нажать на иконку **и** изакрыть окно.

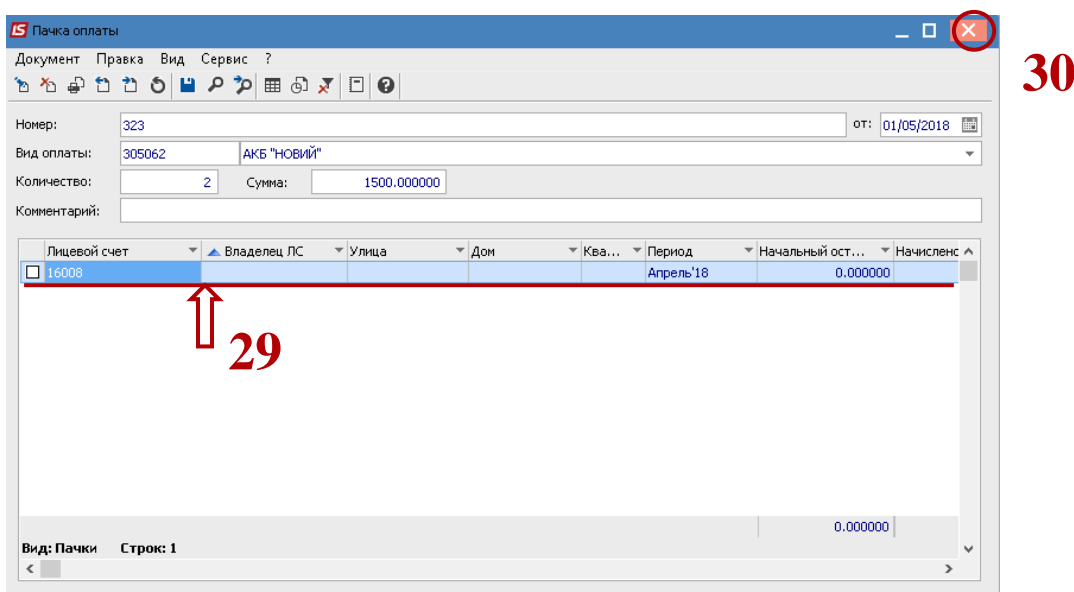

**31** В результате таких действий появится запись в табличной части окна, которая отобразится зеленым цветом.

**32** Формирование оплаты производится по пункту меню **Реестр / Сформировать оплаты** или по комбинации клавиш **CTRL+F**.

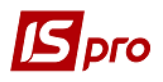

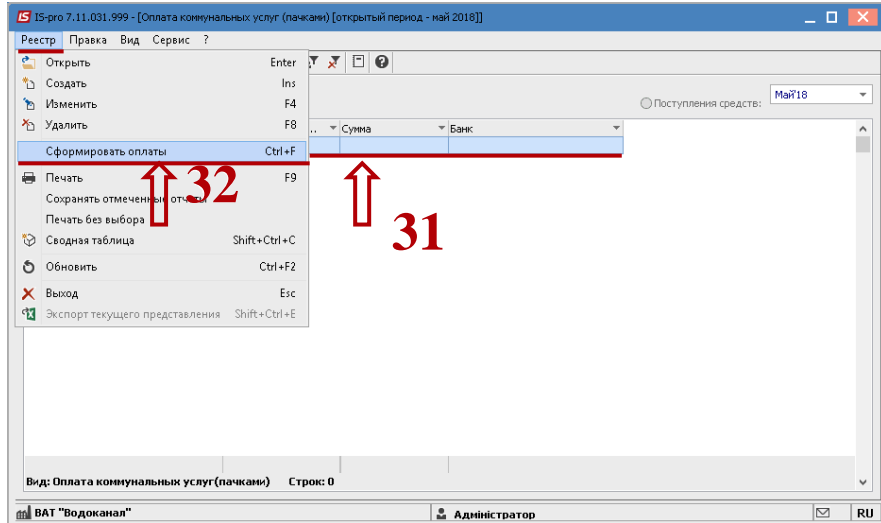

**33** В результате таких действий запись отобразится жирным черным цветом и сформируются выписки банка в подсистеме **Управление финансовыми расчетами / Учет денежных средств.**